# **参UTS Online**

# **How to apply**  with UTS Online

 $\blacklozenge$ 

#### **Contents**

#### **[How to apply with UTS Online](#page-2-0)**

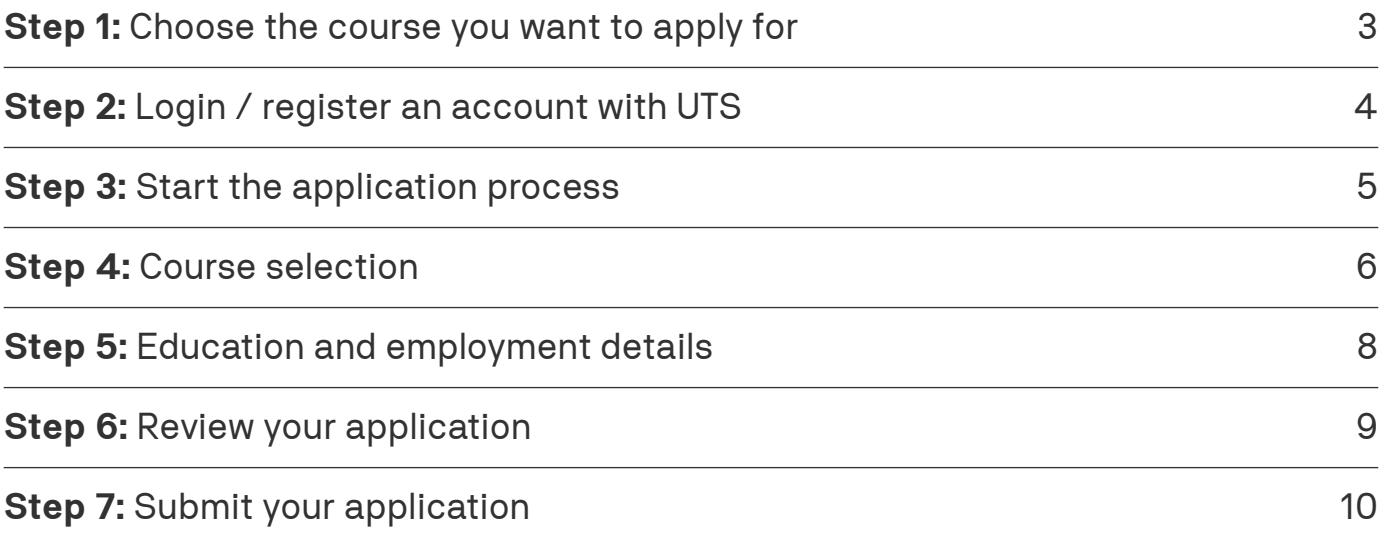

## **[How to view previous applications](#page-11-0)**

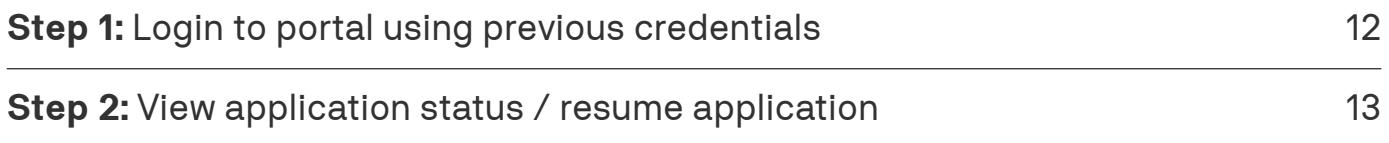

<span id="page-2-0"></span>

# **How to apply with UTS Online**

Before you start the application process, you need to ensure you are using the correct UTS website. To apply for the 100% online courses listed below, please visit this website: <https://studyonline.uts.edu.au/apply>

> If you need assistance at any stage of the application process, feel free to schedule a call back from a Student Enrolment Advisor by clicking the 'Schedule a call' button below.

You can also reach us at **1300 477 423**.

**[Schedule a call](https://live.vcita.com/site/UTSOnline/online-scheduling?service=qhlosxm1orn2xy2a&s=app_guide)**

## <span id="page-3-0"></span>**Choose the course you want to apply for**

When you are on the [UTS Online website,](https://studyonline.uts.edu.au/) click 'How to apply' on the top navigation bar.

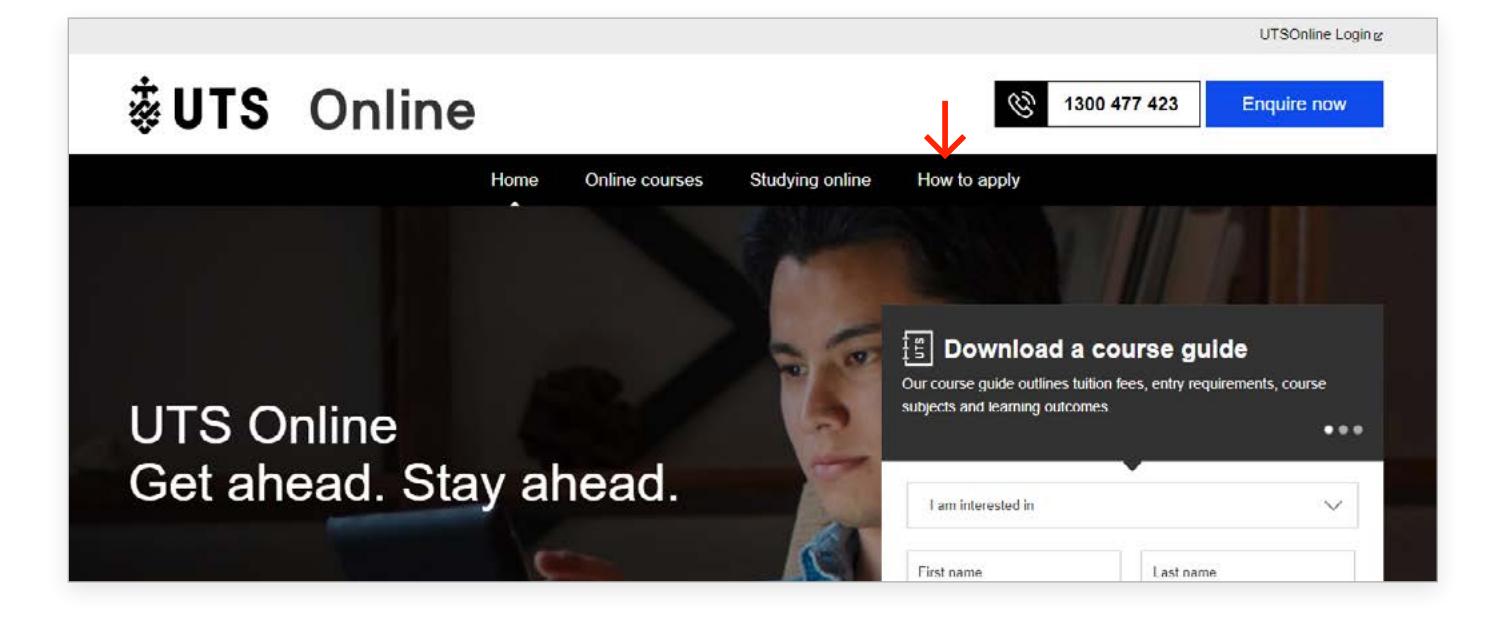

Choose the course you want to apply for in the drop-down menu and click **'Apply'**.

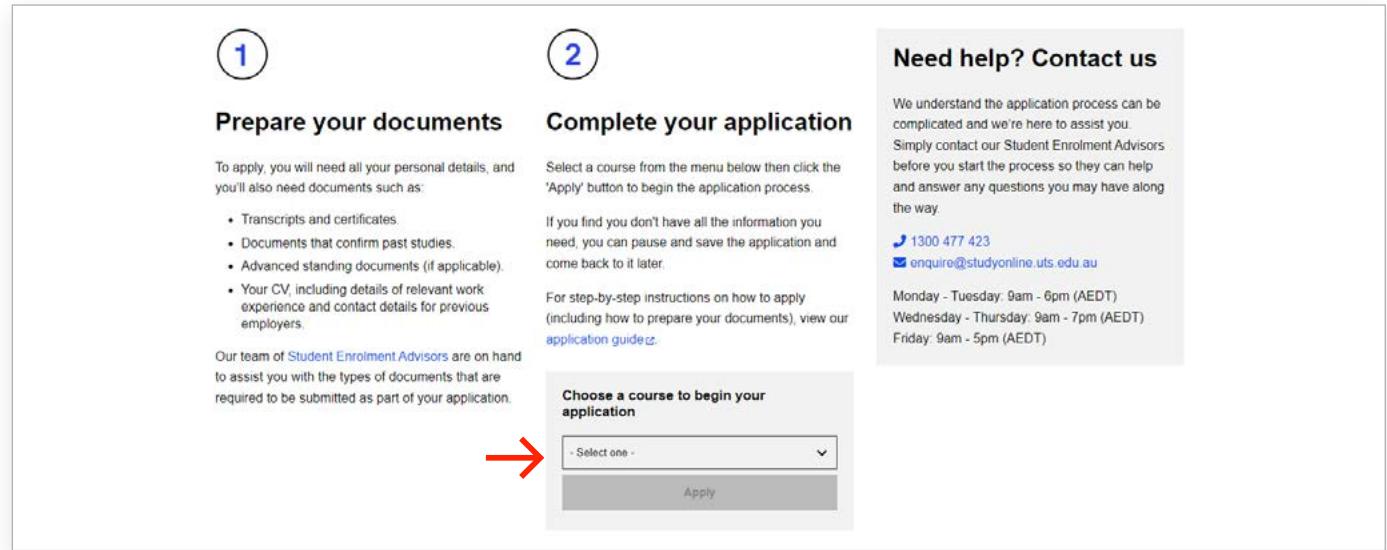

3

## <span id="page-4-0"></span>**Login / register an account with UTS**

You will now be prompted to sign into a UTS Application Portal account.

### **Already created an account?**

If you have an existing account, login using your credentials and proceed to [Step 3.](#page-5-0)

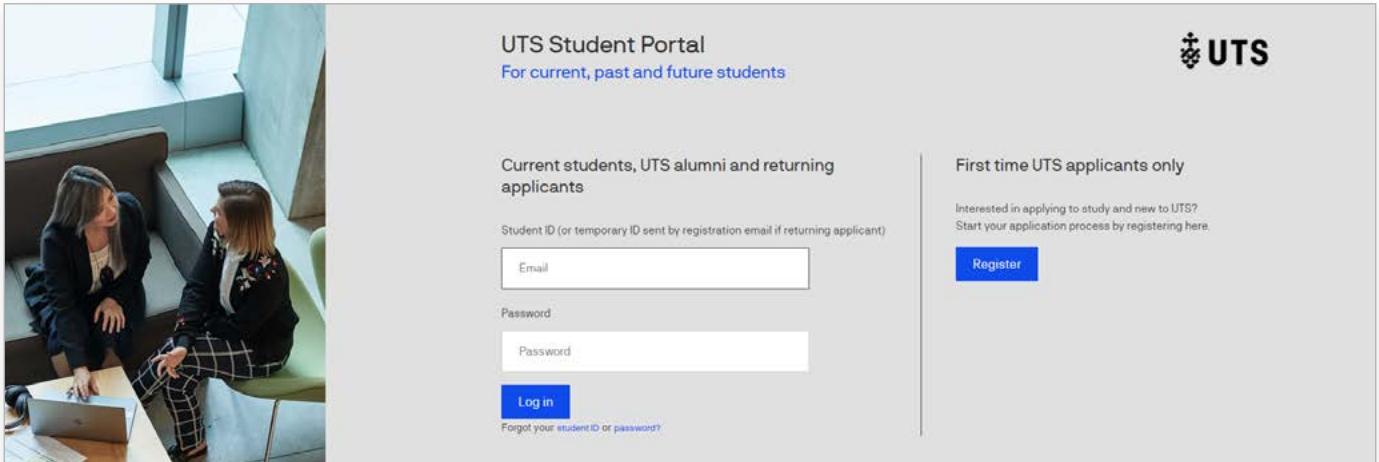

## **Creating a new account?**

If you don't have an account, click the **'Register'** button and you will be redirected to a form to complete registration. Take note of the email address and password used for the account.

Once you have registered, you will be redirected to the application page. Proceed to [Step 3](#page-5-0).

If you are experiencing any technical issues with the application portal, please contact [IT Support](https://www.uts.edu.au/current-students/managing-your-course/using-uts-systems/it-support) on **+61 2 9514 2222**

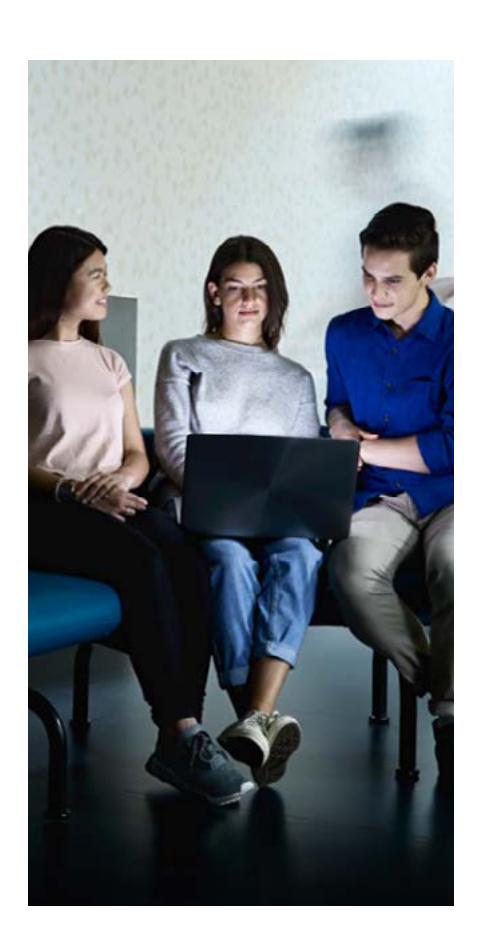

#### <span id="page-5-0"></span>**STEP 3:**

## **Start the application process**

You should now be on the application page.

Enter your details in each section as prompted. Ensure you complete all of the drop-down sections before proceeding.

Once completed, click **'Next'** to move onto course selection.

*Please note:* When entering your mobile number you need to include a dialling code, followed by a space and then the number, e.g. +61 412341234.

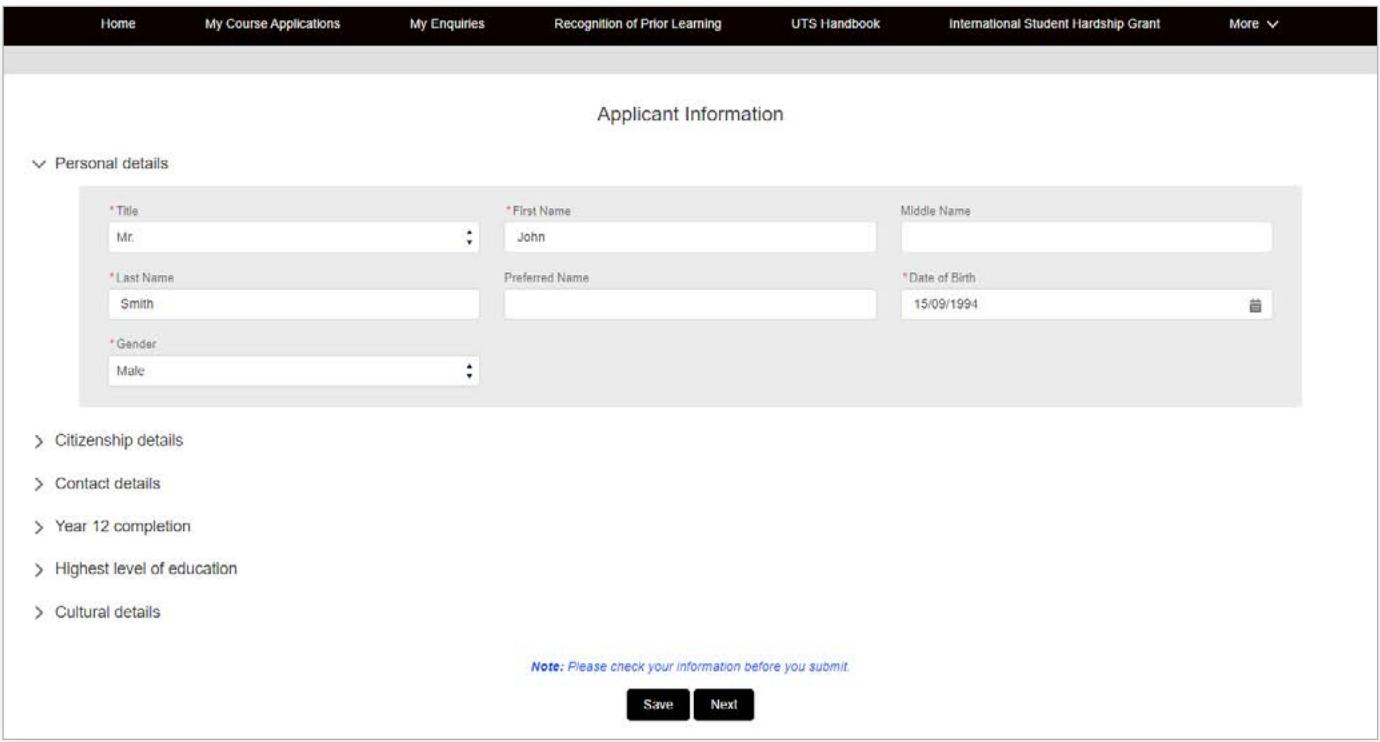

## <span id="page-6-0"></span>**Course selection**

The course you are applying for should be automatically populated in the search bar.

Below the search bar you will see several options to **'Apply'** under your selected course. Each option corresponds to a course session. If you are unsure of which course session to apply for, please refer to [page 7](#page-7-0) of this document.

When you have chosen a course session, click **'Apply'**.

Depending on which course you choose, you may be redirected to a drop-down menu. Choose your Major/Stream and click **'Confirm and Proceed'**.

*Please note:* You can either choose a major, sub-major or general course. A combined course option is not available. If you're unsure of which option to choose, select **'No Major'** for now as you may change this at a later date.

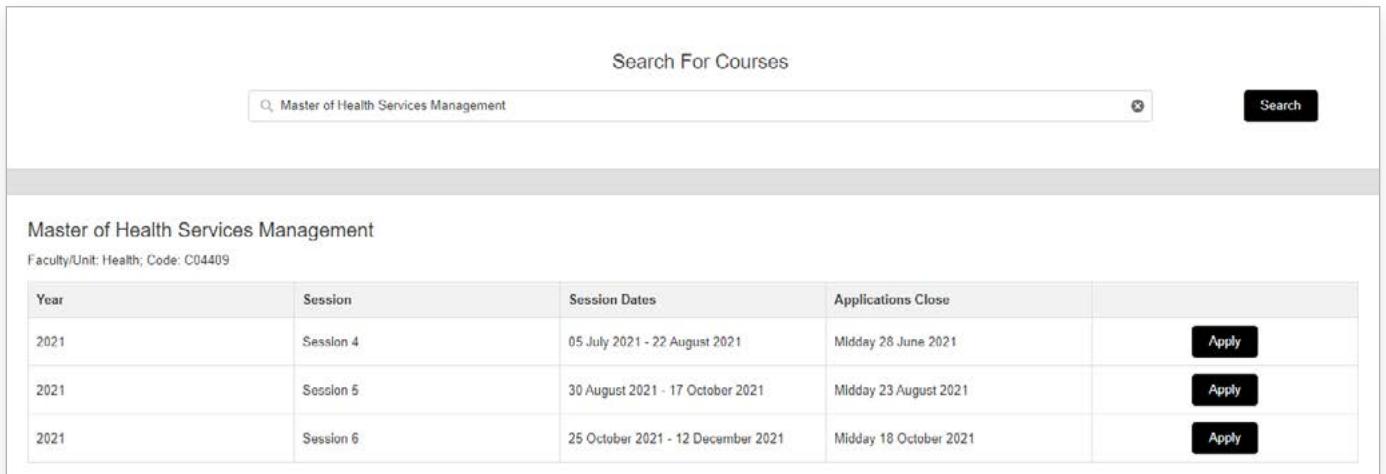

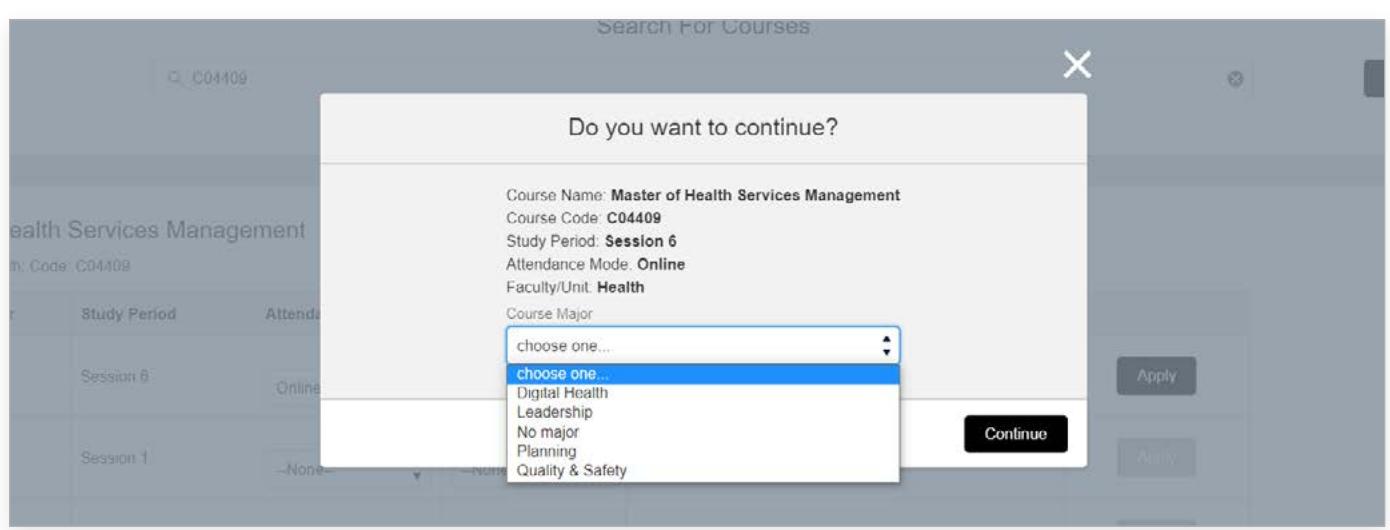

6

## <span id="page-7-0"></span>**Which session do I apply for?**

Your Student Enrolment Advisor should have emailed you the [academic calendar](https://studyonline.uts.edu.au/sites/default/files/UTS-AcademicCalendar-2021.pdf) and advised you on which course session to apply for.

If you are choosing between two study periods, we recommend that you choose the earlier study period which provides you the flexibility to defer to a later study period.

*Please note:* You can only defer to a later study period within the same calendar year. If you have an offer to study in 2023 but wish to defer to 2024, you will need to re-apply for the course.

[View 2024 Academic Calendar](https://studyonline.uts.edu.au/sites/default/files/UTS-AcademicCalendar.pdf)

If you are unsure of what session to apply for, please contact a Student Enrolment Advisor. You can schedule a call via the button below or call them directly on **1300 447 423.**

7

**[Schedule a call](https://live.vcita.com/site/UTSOnline/online-scheduling?service=qhlosxm1orn2xy2a&s=app_guide)**

## <span id="page-8-0"></span>**Education and employment details**

At this stage in the application process, you can click **'Save'** to resume your application at a later date. You can find your application by clicking on **'My Course Applications'** on the top navigation bar.

Complete your education and employment details in each of the drop-down tabs.

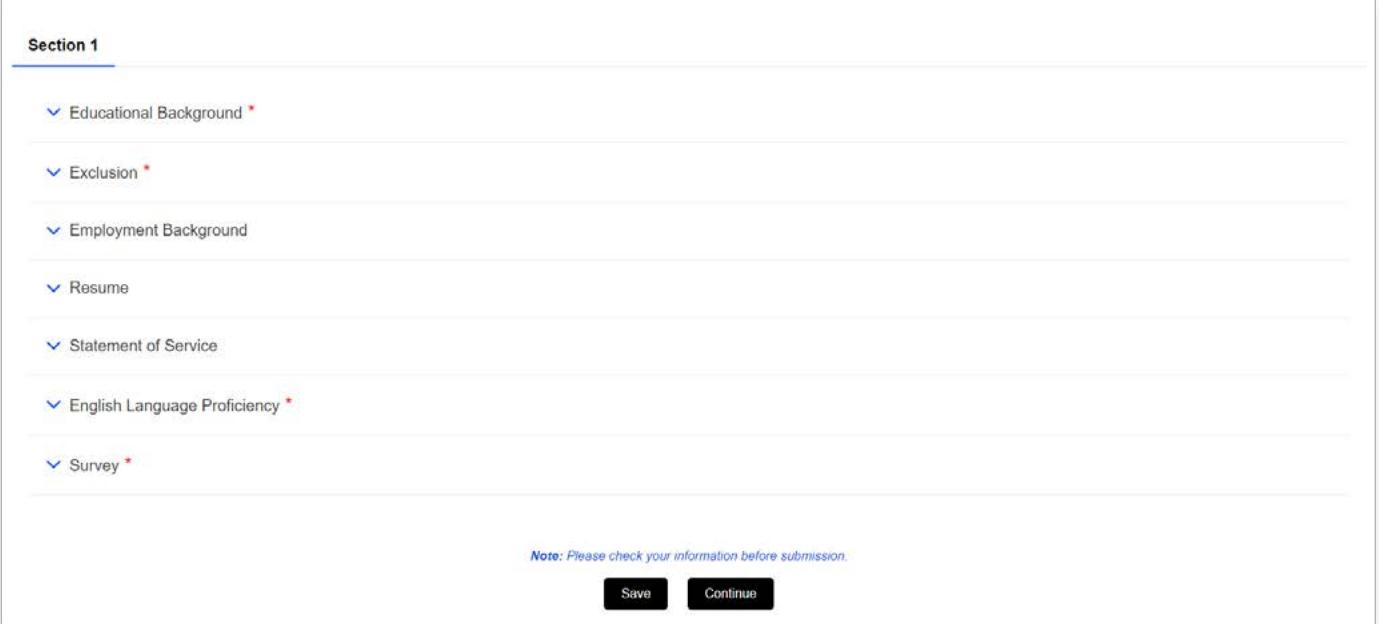

#### **Uploading supporting documents**

To verify that you meet the entry requirements of your postgraduate program, you will need to upload documentation in your application.

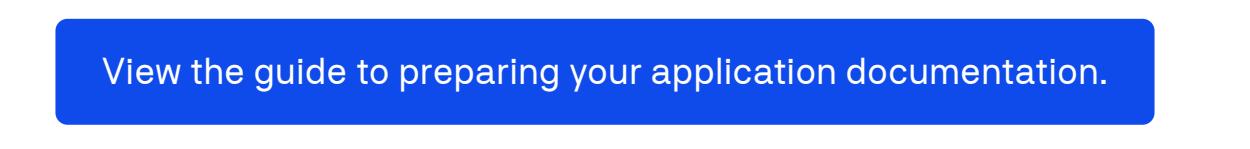

Please ensure the documents you upload are of good quality, and include a short description for each file in the description/details box.

If you have already uploaded a document for a previously applied course, you can choose from the existing attachments.

8

## <span id="page-9-0"></span>**Review your application**

When you have completed all sections and uploaded your supporting documents, please take a few minutes to review your application. Providing incomplete or inaccurate information can delay the application process.

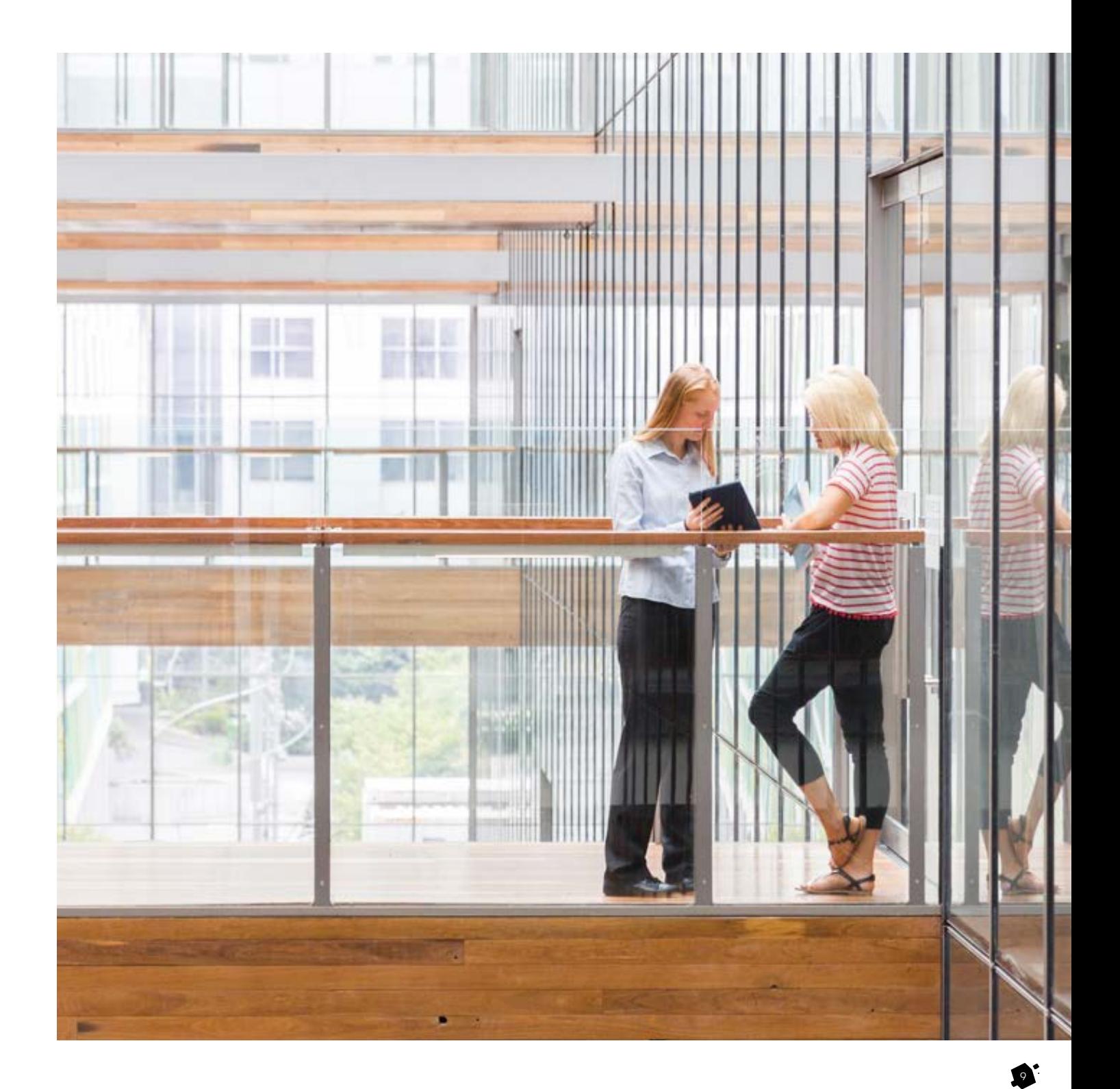

#### <span id="page-10-0"></span>**STEP 7:**

## **Submit your application**

Once you have reviewed your application, click **'Submit'**.

Your application will be reviewed in 5 business days.

The University will contact you via email with an update and may request further documentation to process your application. All admissions correspondence from the University will be sent to the email address used to create your UTS application profile.

Please contact your Student Enrolment Advisor if you have not received any correspondence from UTS after 5 business days of submitting your application.

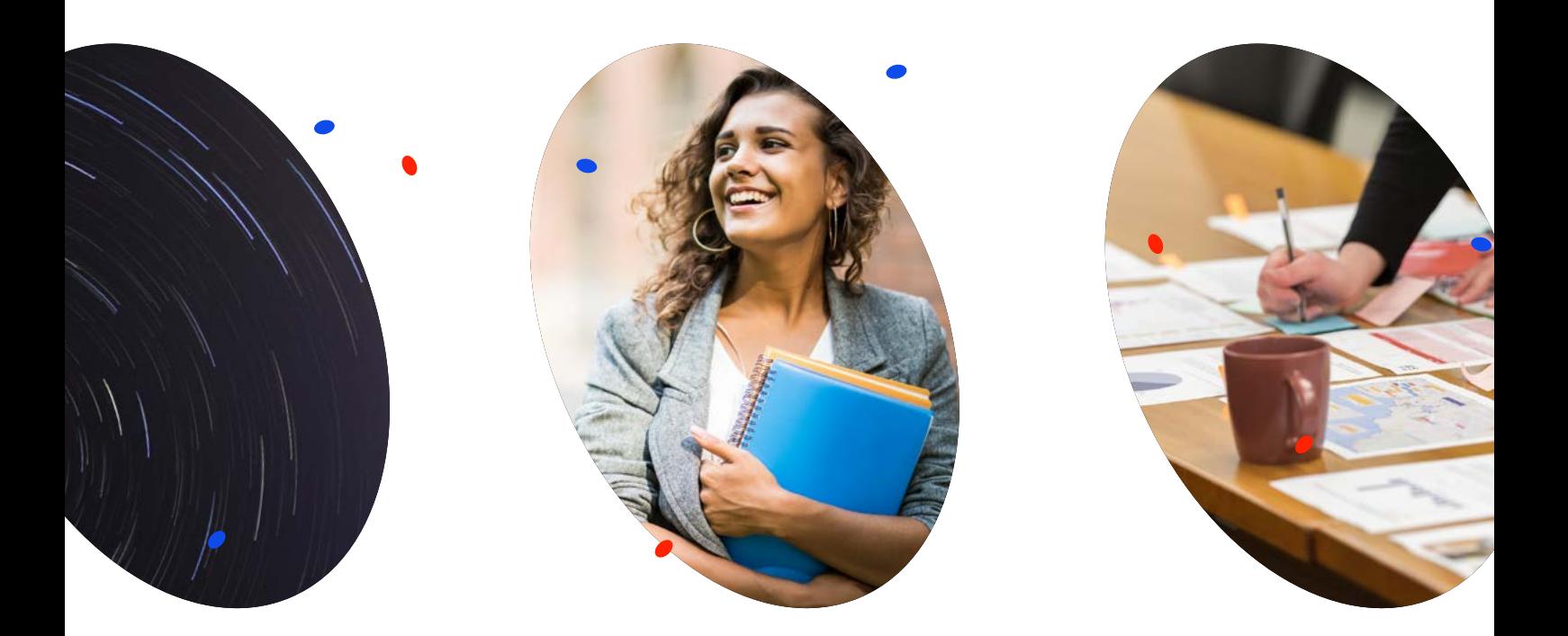

# <span id="page-11-0"></span>**How to view previous applications**

#### <span id="page-12-0"></span>**STEP 1:**

## **Login to portal using previous credentials**

To view the progress of your application or resume an incomplete application, visit: [https://student-portal.](https://student-portal.uts.edu.au/s/login/) [uts.edu.au/s/login/](https://student-portal.uts.edu.au/s/login/).

Enter your username (email address) and password and click **'Log in'**.

#### **UTS Student Portal**

For current, past and future students

#### Current students, UTS alumni and returning applicants

Student ID (or temporary ID sent by registration email if returning applicant)

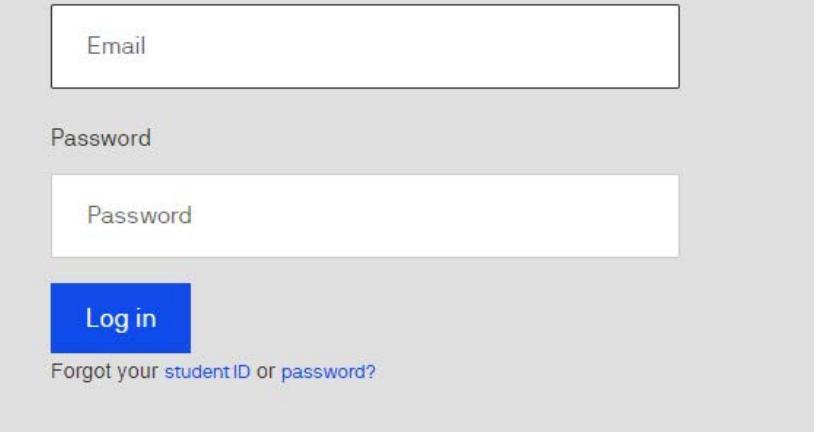

#### <span id="page-13-0"></span>**STEP 2:**

## **View application status / resume application**

On the New Student Portal Homepage, click on **'My Course Applications'**. From here you can review the status of your application, resume an application (option only available if you've previously saved an application without submitting it), or withdraw a course application.

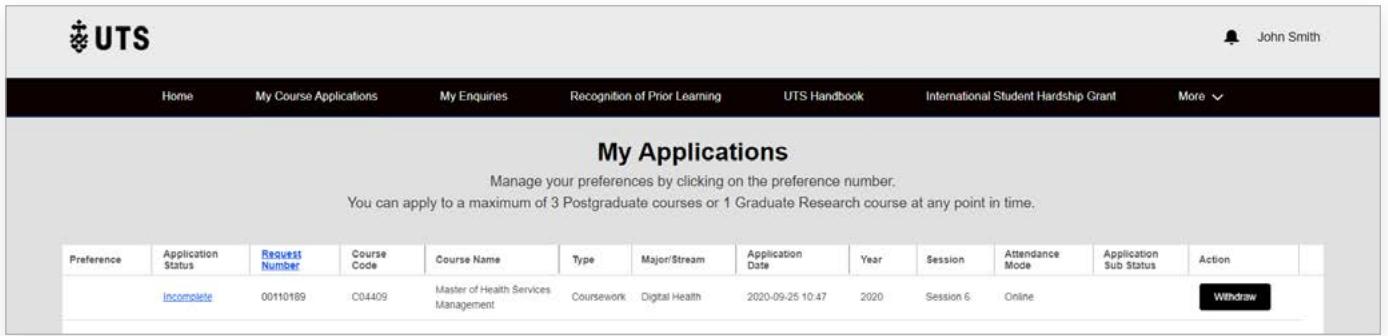

## **Uploading supporting documents**

In the Application Status column, click **'Incomplete'** on the application you want to resume. You can then edit any section of the application.

### **Withdraw**

If you are no longer able to study with UTS Online or your circumstances have changed, please select the **'Withdraw'** option and provide a reason for withdrawal. If you don't provide a reason for withdrawal you may receive multiple follow-ups from a Student Enrolment Advisor. Click **'Confirm'**.

# **Would you like additional help?**

Feel free to schedule a call with one of our Student Enrolment Advisors or call them directly on **1300 447 423**.

**[Schedule a call](https://live.vcita.com/site/UTSOnline/online-scheduling?service=qhlosxm1orn2xy2a&s=app_guide)**